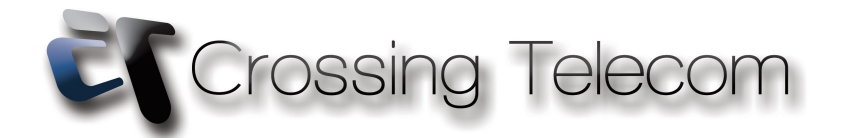

# **Configuration Mobile IP pour Android**

## **Configuration du client SIP**

Téléchargez Linphone sur le Play Store

# **Installation de Linphone**

Sur votre Smartphone, allez dans le Play Store, et effectuez une recherche. Entrez "Linphone" dans le champ de recherche et lancez la recherche. Vous obtenez alors la possibilité de télécharger l'application Linphone (GRATUITE). Téléchargez-la pour l'installer.

Une fois installée, lancez l'application. Vous voyez apparaître l'écran suivant:

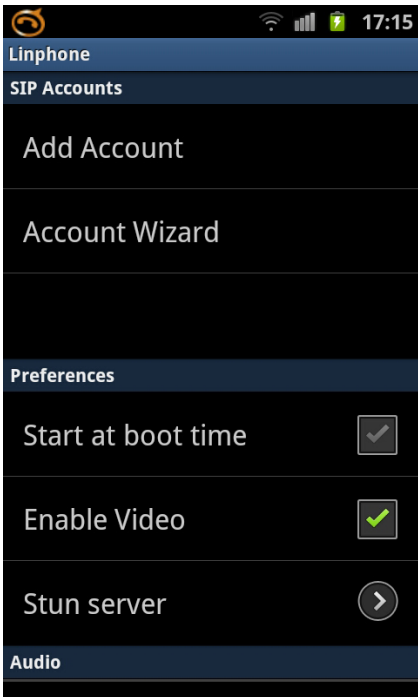

 $\widehat{\mathbb{R}}$   $\blacksquare$  17:16  $\bm{\odot}$ Linphone **SIP Account** Username\*  $\left( \boldsymbol{\lambda}\right)$ voipct  $\left( \boldsymbol{\lambda}\right)$ Password\* Domain\*  $(\bullet)$ register.voipcrossingtel.eu **Advanced** Proxy  $(\bullet)$ register.voipcrossingtel.eu Outbound proxy  $\overline{\checkmark}$ Route all calls through SIP proxy Disable Use as default

Entrez vos paramètres de compte comme ci-dessus Cliquez sur "Add account"

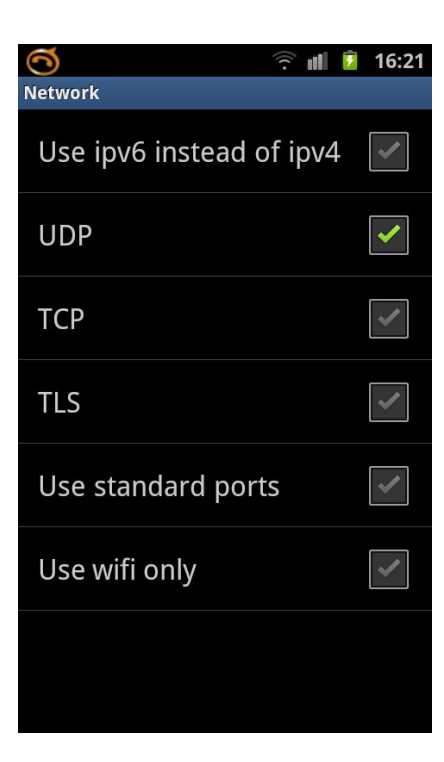

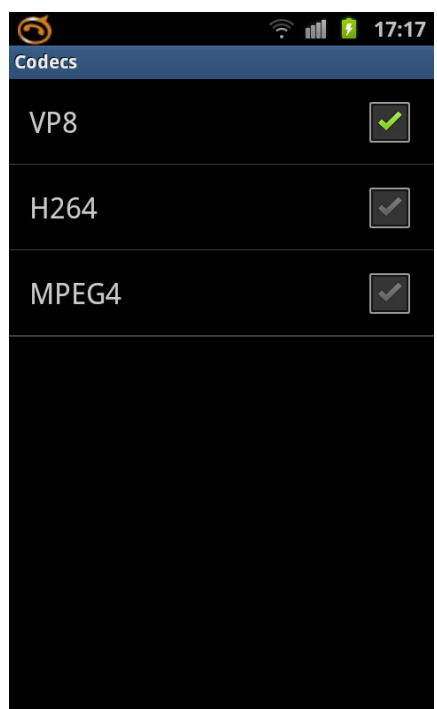

### **Entrez les valeurs suivantes :**

**User et ID :** entrez le nom d'utilisateur qui vous a été communiqué et correspondant à votre numéro d'appel Password : entrez le mot de passe correspondant qui vous a été communiqué

**Network:** Cochez UDP

**Codecs:** cochez VP8

**Domain :** register.voipcrossingtel.eu

**Proxy :** register.voipcrossingtel.eu

**Stun Server :** stun.voipgate.com

N'oubliez pas de sauvegarder

### **Voilà, vous pouvez maintenant utiliser notre service Mobile IP**

Note: Lorsque vous souhaitez passer un appel, votre téléphone vous donne le choix entre un appel normal ou un appel en passant par l'application.

Vous devez composer le numéro d'appel de votre destinataire TOUJOURS précédé de l'indicatif pays (ex, vous souhaitez appeler Crossing Telecom au Luxembourg, composez le +352433111, quel que soit le pays dans lequel vous vous trouvez au moment où vous passez l'appel).